# **Руководство пользователя Dell Display Manager**

## **Обзор**

Dell Display Manager – это приложение для ОС Windows, которое используется для управления монитором или группой мониторов. Программа позволяет вручную настраивать изображение, применение автоматических функций, энергоуправление, поворот изображения и прочие функции на указанных моделях Dell. После установки Dell Display Manager запускается каждый раз при запуске системы, а в области уведомлений отображается значок. Информацию о подключенных к системе мониторах можно в любое время получить, наведя курсор на значок в области уведомлений.

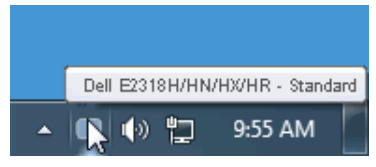

**ПРИМЕЧАНИЕ.** Для Dell Display Manager необходимо использовать канал DDC/CI для связи с вашим монитором. Убедитесь, что DDC/CI активирован в меню, как показано ниже.

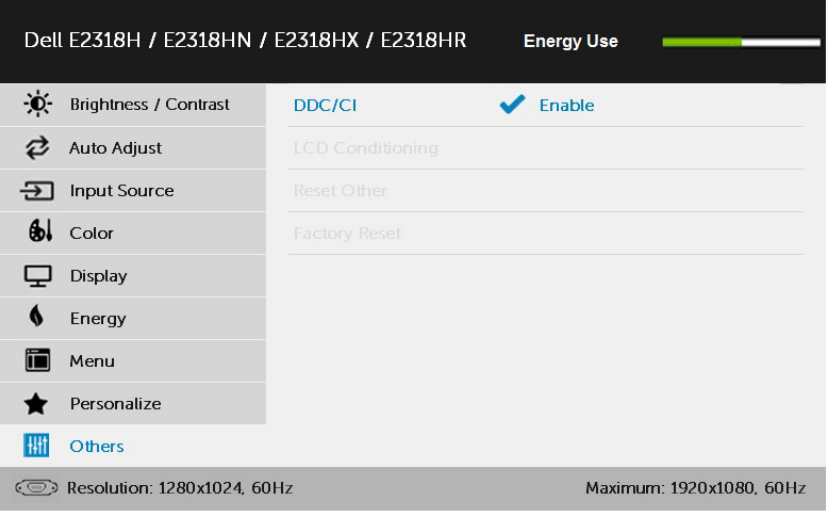

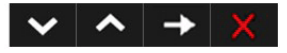

#### **Использование диалогового окна быстрой настройки**

При щелчке значка Dell Display Manager в области уведомлений отображается диалоговое окно быстрой настройки. Если в системе подключено более одного поддерживаемого монитора Dell, нужный монитор можно выбрать с помощью меню. Диалоговое окно быстрой настройки позволяет быстро отрегулировать яркость и контрастность; предустановленные режимы можно выбрать вручную или установить в автоматическом режиме, а также можно изменить разрешение экрана.

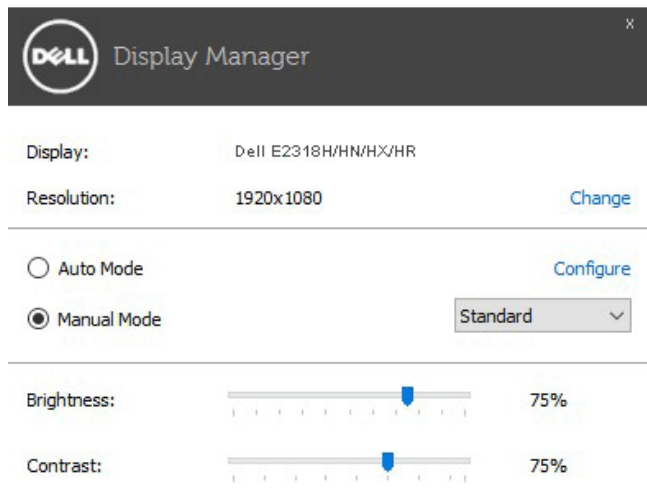

Диалоговое окно быстрой настройки также обеспечивает доступ к расширенному пользовательскому интерфейсу Dell Display Manager, который используется для регулировки основных функций, настройки автоматического режима и доступа к другим функциям.

## **Настройка основных функций дисплея**

Предустановленный режим для выбранного монитора можно вручную применить с помощью меню на вкладке "Основное". Или можно использовать автоматический режим. В автоматическом режиме предварительно настроенные режимы могут применяться автоматически, если активны определенные приложения. Сообщение на экране отображает текущий предустановленный режим при изменении режима.

Яркость и контрастность выбранного монитора также можно отрегулировать непосредственно на вкладке "Основное".

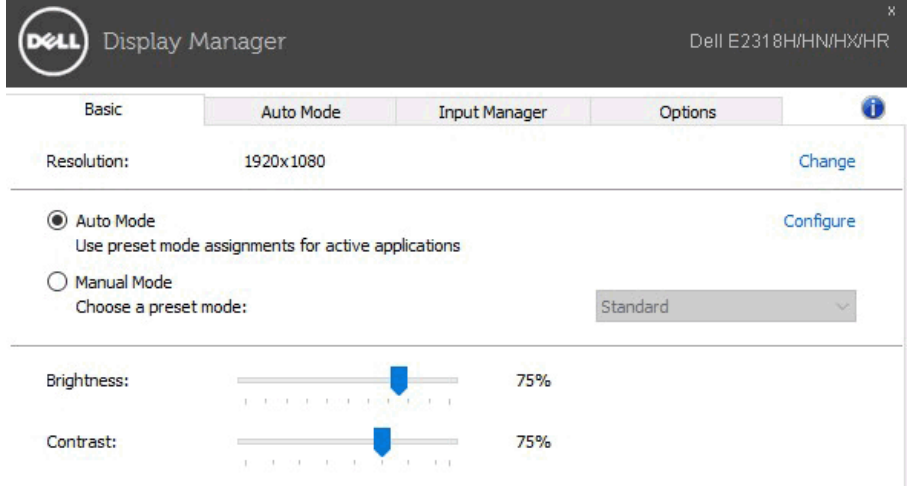

#### **Применение предустановленных режимов в приложениях**

Вкладка автоматического режима позволяет соотносить определенный предустановленный режим с определенным приложением и автоматически применять его. Если включен автоматический режим, Dell Display Manager автоматически переключается на соответствующий предустановленный режим при запуске соотнесенного с ним приложения. Предустановленный режим, соотнесенный с определенным приложением, может быть одним и тем же на каждом подключенном мониторе или может отличаться на разных мониторах.

Dell Display Manager предварительно настроен на многие популярные приложения. Чтобы добавить новое приложение в список назначений, просто перетащите значок данного приложения с рабочего стола, меню запуска Windows или из другого места и вставьте его в текущий список.

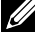

**ПРИМЕЧАНИЕ**. Назначения предустановленного режима, связанные с командными файлами, скрипт-файлами и загрузчиками, а также с невыполняемыми файлами (например, zip-архивами или упакованными файлами), не поддерживаются и не выполняются.

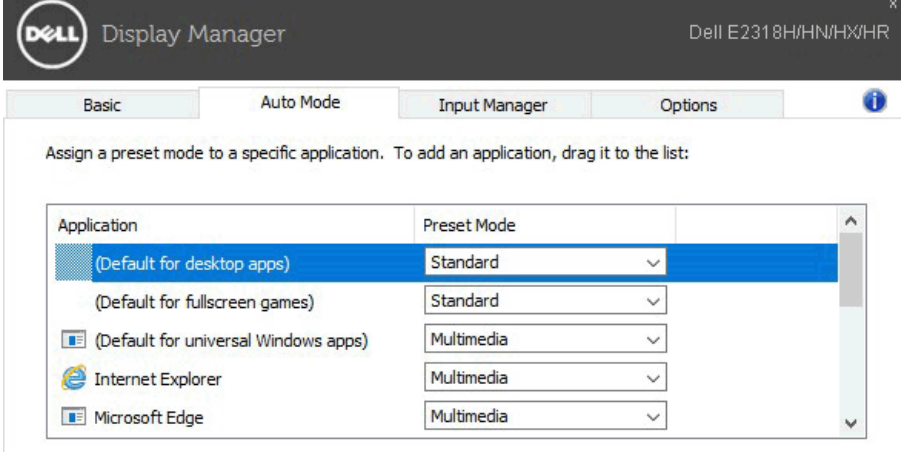

#### **Управление несколькими видеовходами**

Во вкладке **Менеджер входного сигнала** вы удобно можете управлять несколькими видеовходами, подключенными к вашему монитору Dell. Очень удобно переключать входные сигналы при работе с несколькими компьютерами.

Перечислены все доступные порты входного видеосигнала. Можете дать каждому входному сигналу понравившееся вам название. Сохраните изменения после редактирования.

Можно определить сочетание клавиш для быстрого перехода на ваш любимый входной сигнал, а другое сочетание клавиш — для быстрого перехода между двумя входными сигналами в случае частой работы с ними.

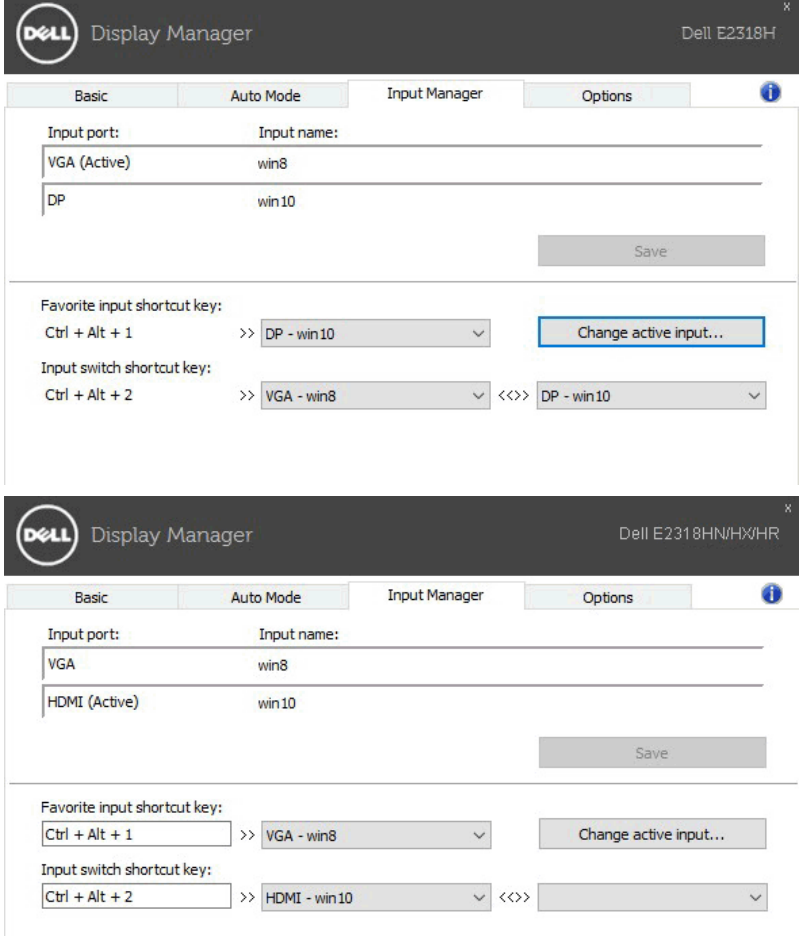

Можно использовать раскрывающийся список для перехода к источнику входного сигнала.

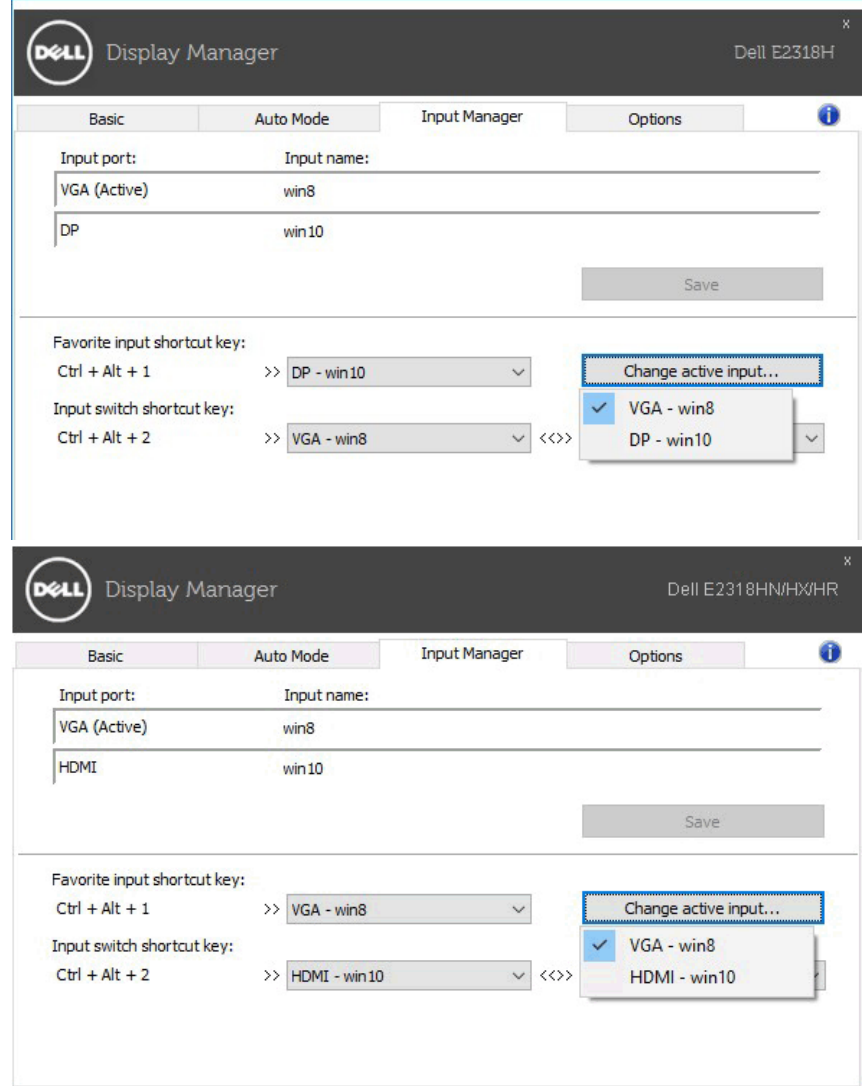

**ПРИМЕЧАНИЕ.** У DDM есть связь с вашим монитором, даже когда монитор отображает видео с другого компьютера. Можно установить DDM на ПК, который часто используете, и управлять переключением входного сигнала с него. Можно также установить DDM на другие компьютеры, подключенные к монитору.

### **Использование функций экономии энергии**

На моделях Dell вкладка **Параметры** будет доступна, чтобы обеспечить параметры энергосбережения PowerNap. Когда включается экранная заставка, уровень яркости монитора может быть автоматически снижен до минимального уровня или монитор может быть переведен в спящий режим для дополнительной экономии энергии.

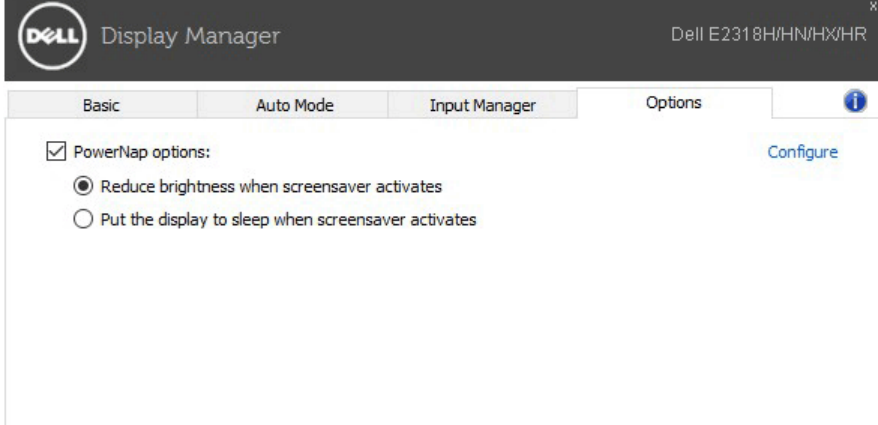

### **Поиск и устранение неисправностей**

Если DDM не может работать с вашим монитором, DDM отобразит значок, указанный ниже в области уведомлений.

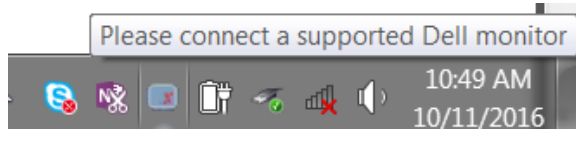

Щелкните на значок, DDM отобразит более подробное сообщение об ошибке.

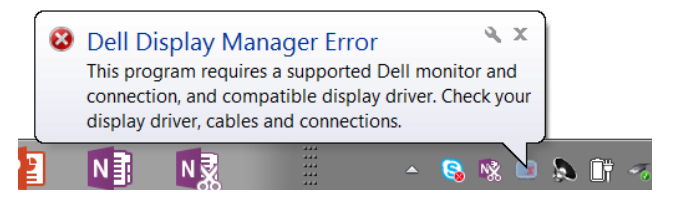

Просим обратить внимание, что DDM работает только с фирменными мониторами Dell. Если вы используете мониторы других производителей, DDM их не поддерживает.

Если DDM не может обнаружить или установить связь с монитором Dell, примите нижеуказанные меры для поиска и устранения неисправностей:

- 1. Убедитесь в том, что видеокабель правильно подключен к монитору и ПК, особенно должны быть плотно вставлены разъемы.
- 2. Проверьте OSD монитора, чтобы убедиться в том, что DDC/CI активировано..
- 3. Убедитесь в том, что у вас соответствующий и самый последний драйвер дисплея от поставщика графических карт (Intel, AMD, NVidia и т. д.). Драйвер дисплея зачастую является причиной сбоя DDM.
- 4. Удалите любые стыковочные узлы, кабельные удлинители и преобразователи между монитором и графическим портом. Некоторые дешевые удлинители, концентраторы и преобразователи могут не поддерживать соответствующим образом DDC/CI и могут приводить к сбоям DDM. Обновите драйвер на устройстве, если доступна последняя версия.
- 5. Перезапустите систему.

DDM может не работать с нижеуказанными мониторами:

- Модели монитора Dell до 2013 г. и серия D мониторов Dell. Для получения дополнительной информации посетите сайты поддержки продукции Dell
- Игровые мониторы, использующие технологию G-sync на базе Nvidia
- На виртуальных и беспроводных дисплеях не поддерживается DDC/CI
- На некоторых ранних моделях мониторов DP 1.2 может потребоваться дезактивировать MST/DP 1.2 с помощью OSD монитора

Если ваш ПК подключен к Интернету, вам придет сообщение о доступности обновленной версии приложения DDM. Рекомендуется загрузить и установить самое последнее приложение DDM.

Также можно проверить наличие новой версии, щелкнув правой кнопкой мыши по значку DDM, при этом удерживая клавишу «shift».

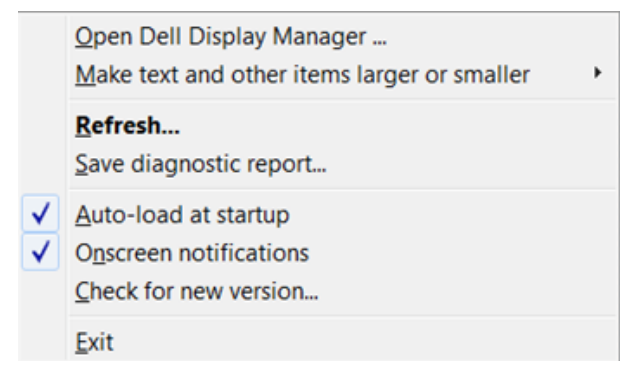